# Installation Guide

# Unify Meeting Desktop App

Revision:2.1 Date: 30-03-2022

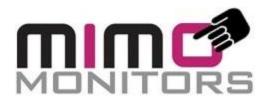

Mimo Monitors 14048 W Petronella Dr., Suite 105 Libertyville, IL 60048 USA +1-855-937-6466 info@mimomonitors.com

#### **Confidentiality Notice**

Copyright © 2022 Mimo Display LLC – All rights reserved.

This document is authored by Mimo Monitors and is Mimo Monitors intellectual property, including the copyrights in all countries in the world. This document is provided under a license to use only with all other rights, including ownership rights, being retained by Mimo Monitors. This file may not be distributed, copied, or reproduced in any manner, electronic or otherwise, without the express written consent of Mimo Monitors.

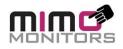

### TABLE OF CONTENTS

| 1. | REVISION HISTORY                                                                                                    | 3  |
|----|----------------------------------------------------------------------------------------------------|----|
|    | 1.1 REVISION HISTORY                                                                                                 | 3  |
| 2. | INTRODUCTION                                                                                                    | 4  |
|    | 2.1 PURPOSE                                                                                                    | 4  |
|    | INSTALLATION GUIDE IS A TECHNICAL COMMUNICATION DOCUMENT INTENDED TO ASSIST PEOPLE ON HOW TO INSTALL A UNIFY         |    |
|    | MEETING SOFTWARE PROGRAM. AN INSTALLATION GUIDE MAY INCLUDE THE FOLLOWING INFORMATION:                               | 4  |
|    | • THE FIRST PART OF A GUIDE MAY GIVE GENERAL INSTRUCTIONS.                                                           | 4  |
|    | INFORMATION ON THE MINIMUM SYSTEM REQUIREMENTS.                                                                      | 4  |
|    | 2.2 Unified Meeting Overview                                                                                         | 4  |
|    | UNIFY MEETING SOFTWARE IS AN INNOVATIVE IDEA OF UNIFIED USER INTERFACE FOR THE VIDEO CONFERENCE CLIENTS, TO START WI | ΓН |
|    | MICROSOFT TEAMS, GOOGLE MEET, ZOOM WITH THE VISION OF ADDING CONVENIENCE AND CONSISTENT/SIMPLIFIED USER              |    |
|    | EXPERIENCE.                                                                                                    | 4  |
| 3. | INSTALLATION PROCEDURES                                                                                              | 4  |
|    | 3.1 INSTALLATION FLOW                                                                                                | 4  |
|    | 4. TYPICAL INSTALLATION                                                                                              | 8  |
|    | 4.1 INSTALLATION PROCEDURE: TYPICAL INSTALLATION                                                                     | 8  |
|    | 4.2 TO USE THE UNIFY MEETING SOFTWARE THE USER NEEDS TO INSTALL BELOW APPS IN THE SYSTEM                             | 9  |
|    |                                                                                                    |    |

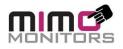

## 1. Revision History

## 1.1 Revision History

| Date      | Version # | Details of change | Author           | Reviewer          | Approver           |
|-----------|-----------|-------------------|------------------|-------------------|--------------------|
| 22-Feb-22 | 2.0.6     | Initial Document  | Rocky Malvi      | Ritesh mPatel     | Mahendra<br>Sengar |
| 30-Mar-22 | 2.1.0     | Clarity           | Tom<br>Doddridge | David<br>Anderson | David<br>Anderson  |

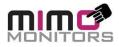

# 2. Introduction

### 2.1 Purpose

Installation guide is a technical communication document intended to assist people on how to install a **Unify Meeting** software program. An installation guide may include the following information:

- The first part of a guide may give general instructions.
- Information on the minimum system requirements.

### 2.2 Unified Meeting Overview

Unify Meeting software is an innovative idea of Unified User Interface for the video conference clients, to start with Microsoft Teams, Google Meet, Zoom with the vision of adding convenience and consistent/simplified user experience.

# 3. Installation Procedures

## 3.1 Installation flow

Use the procedures that follow to install or remove Unify Meeting software components together or individually.

# Typical installation steps:

1. Double click on the downloaded .msi set up file.

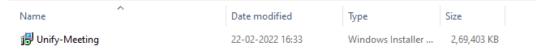

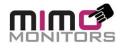

2. At the current stage of development the below warning popup has is being triggered, so click on the More info link from the popup.

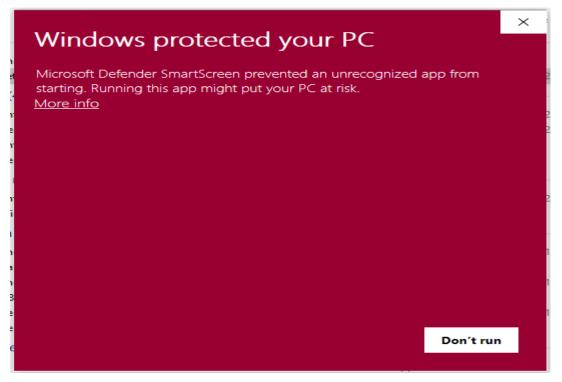

3. Click on the "Run Any Way" button.

| Windows protostad your DC                                                                                                  | × |  |  |  |  |  |
|----------------------------------------------------------------------------------------------------|---|--|--|--|--|--|
| Windows protected your PC                                                                                                  |   |  |  |  |  |  |
| Microsoft Defender SmartScreen prevented an unrecognized app from<br>starting. Running this app might put your PC at risk. |   |  |  |  |  |  |
| App: Unify-Meeting-2.0.6.msi<br>Publisher: Unknown publisher                                                               |   |  |  |  |  |  |
|                                                                                                    |   |  |  |  |  |  |
| Run anyway Don't run                                                                                                    |   |  |  |  |  |  |

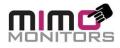

#### 4. Click on the "Next" button.

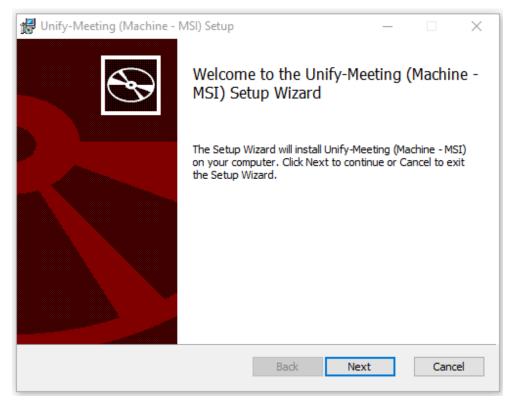

## 5. Click on the "Next" button again.

| 🚼 Unify-Meeting (Machine - MSI) Setup                                           | – 🗆 X                                                                                                    |  |  |  |  |  |
|---------------------------------------------------------------------------------|----------------------------------------------------------------------------------------------------|--|--|--|--|--|
| Custom Setup<br>Select the way you want features to be installed.               |                                                                                                    |  |  |  |  |  |
| Click the icons in the tree below to change the way features will be installed. |                                                                                                    |  |  |  |  |  |
| Unify-Meeting (2.0.6)                                                           | The complete package.                                                                                                    |  |  |  |  |  |
|                                                                                 | This feature requires OKB on your<br>hard drive. It has 1 of 1<br>subfeatures selected. The<br>subfeatures require 640MB on your<br>hard drive. |  |  |  |  |  |
| Location: C:\Program Files (x86)\Unify-Meeting\ Browse                          |                                                                                                    |  |  |  |  |  |
| Reset Disk Usage                                                                | Back Next Cancel                                                                                                    |  |  |  |  |  |

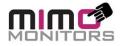

#### 6.Click on the "Install" button.

| 记 Unify-Meeting (Machine - MSI) Setup —                                                                                                    |     | ×    |
|----------------------------------------------------------------------------------------------------|-----|------|
| Ready to install Unify-Meeting (Machine - MSI)                                                                                             |     | Ð    |
| Click Install to begin the installation. Click Back to review or change any of you installation settings. Click Cancel to exit the wizard. | r   |      |
|                                                                                                    |     |      |
|                                                                                                    |     |      |
| Back 💱 Install                                                                                                    | Car | ncel |

#### 7.Click on the "Finish "button.

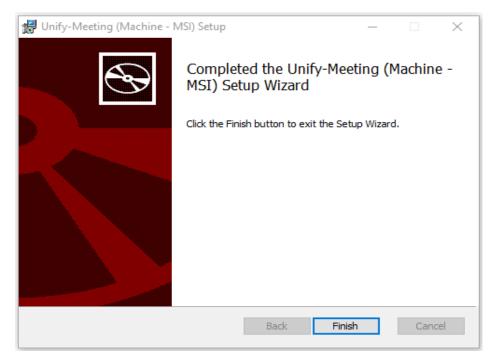

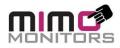

# 4. Typical installation

#### 4.1 Installation procedure: typical installation

- 1. Make sure that you have followed the steps in Preparing to install.
- 2. Log on to the installation machine with appropriate permissions.
- 3. Download and start the installer, if needed.

After successful installation there will be a shortcut icon on Desktop with name "**Unify-Meeting**". While opening first time it will open a popup and ask for permission. User should click on "Allow" in this popup.

Please allow the permissions in the below popup "Private networks, such as my home or work network"

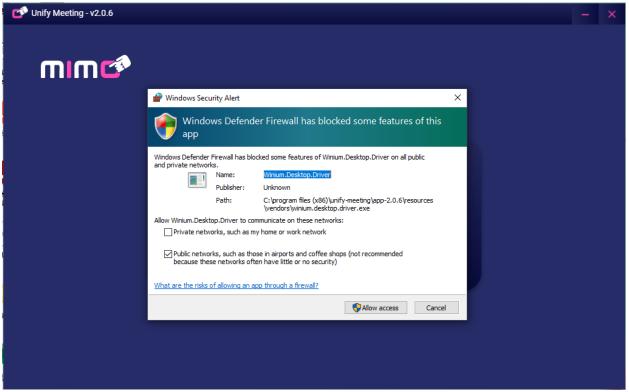

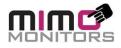

Please allow the permissions in the below popup "Private networks, such as my home or work network"

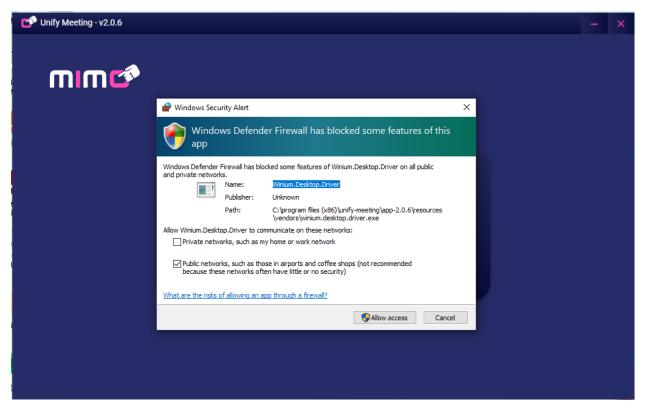

Unify Meeting software has now been instated on user's system.

#### 4.2 To use the Unify Meeting software the user needs to install below apps in the system

- 1. Zoom desktop app
- 2. Team desktop app
- 3. Chrome browser (for Meet and use by Unify Meeting)

Installation of these applications is controlled by their respective companies, and not shown here.